## Customizing your Homepage in D2L

This tutorial will teach you how to create a homepage that suits your course. You'll learn how to change the colors, rearrange items, and add dynamic objects to the homepage with the use of widgets. There is a lot of flexibility here!

1. Open your course, click "Edit Course," then click "Homepages."

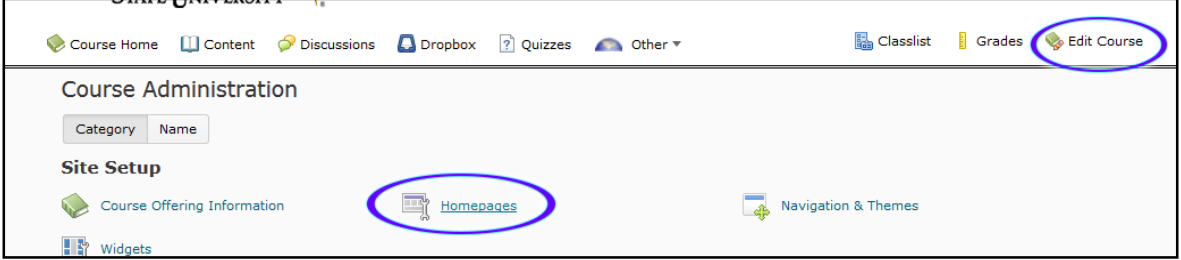

2. Click "Create Homepage."

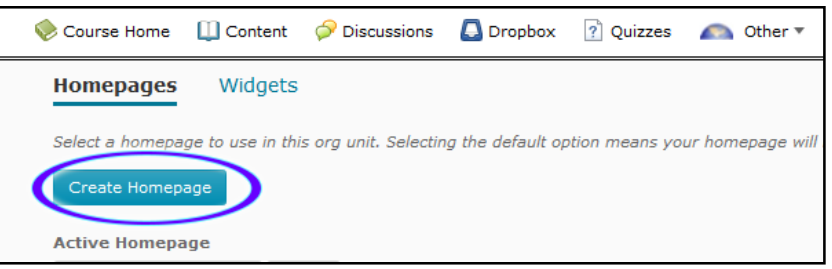

3. Enter a name for your homepage – probably the name of the course would make it easiest. You can enter a description, but it's just for your own use so you don't need to. Make sure Type is "Widget-based" and uncheck "Include homepage header" because you're going to make your own header.

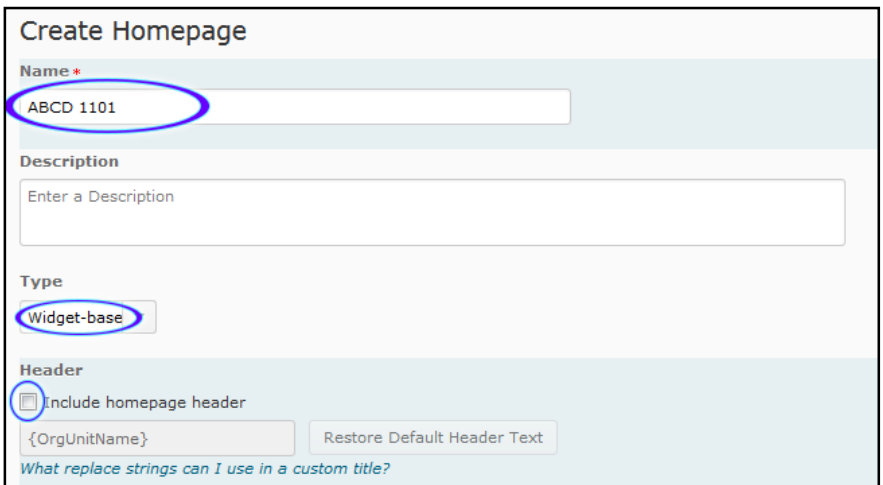

4. Click on "Change Layout."

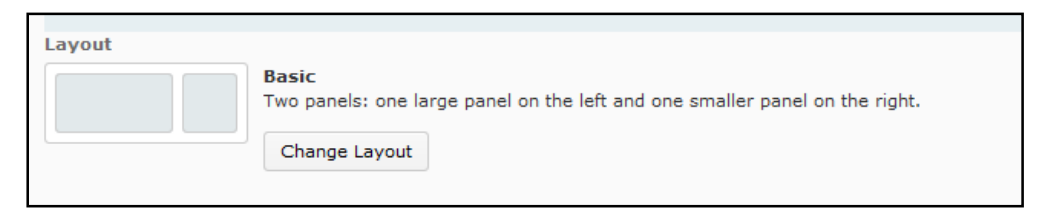

5. A pop-up screen will give you several layout options to choose from. For the purpose of this tutorial, choose "Large Middle Panel" and click "Update".

6. Now scroll down and you will see your chosen layout as a selection of boxes with dashed borders, with the button "Add Widgets" inside each box. Some widgets we will need to build first, but some are already available. Click on any "Add Widgets" button.

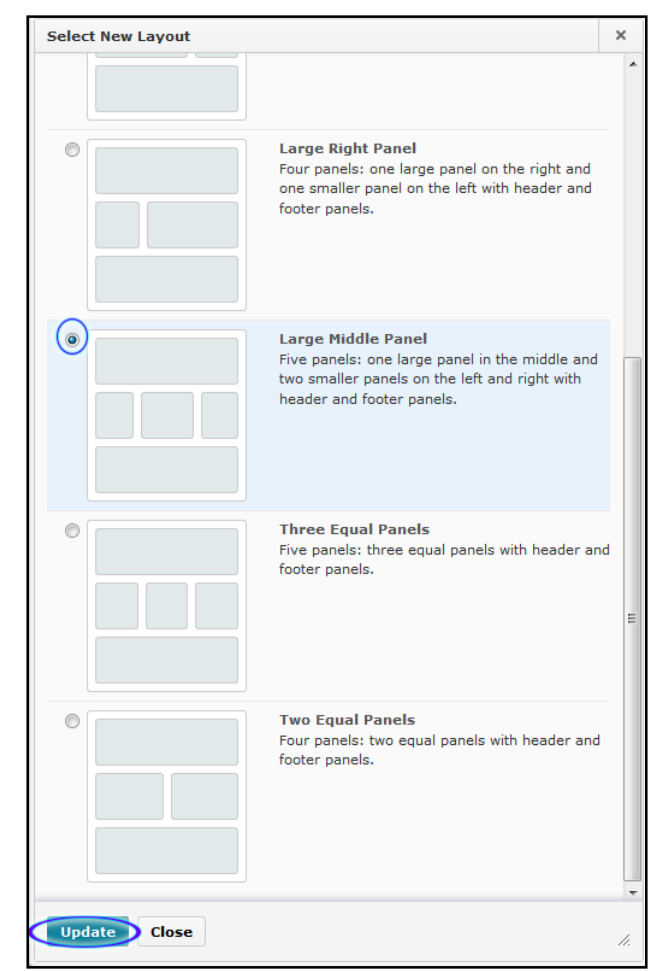

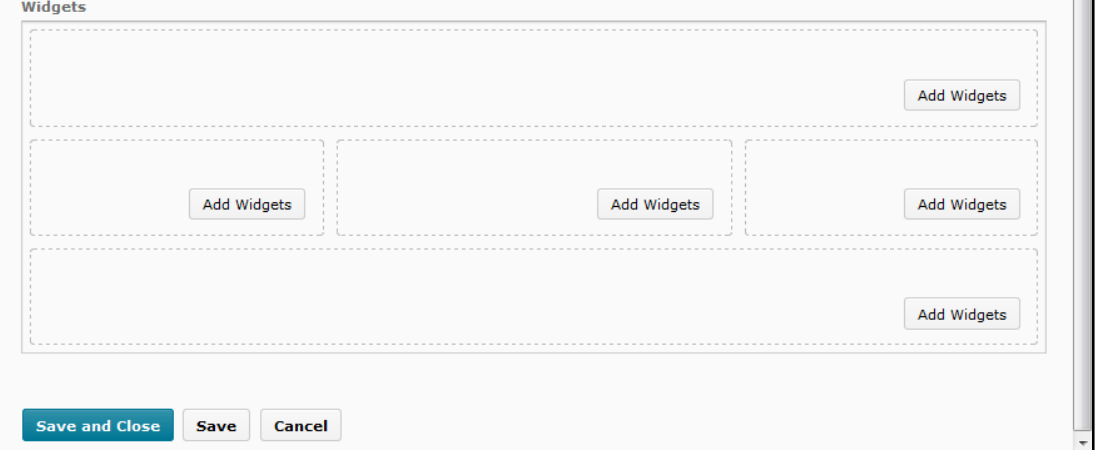

7. Check the boxes next to "Admin Tools," "Calendar," "Content Browser," "News," "Role Switch," and "Updates," then click "Add."

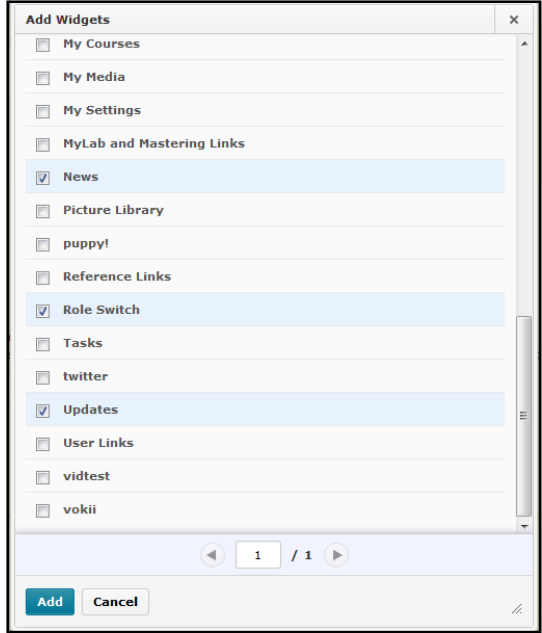

8. Now you can click on each widget (the black bar with a title in it) to drag and drop into the section where you want them to be. When you get the widget over the section you want, watch for a line with a circle at each end to appear underneath, then drop. You can watch for this same line with two circles when you are re-stacking within a section – it will show you where your new widget will be dropped.

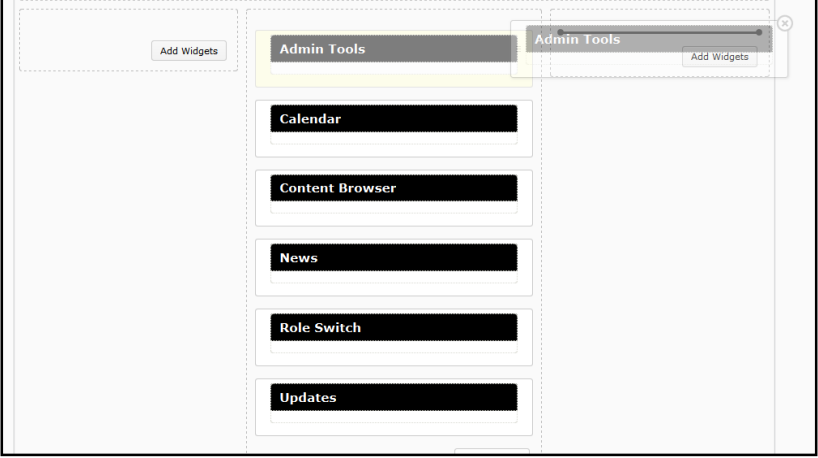

9. Once you have them arranged, click "Save and Close" at the bottom. Don't worry too much about the arrangement right now, because you can change it at any time.

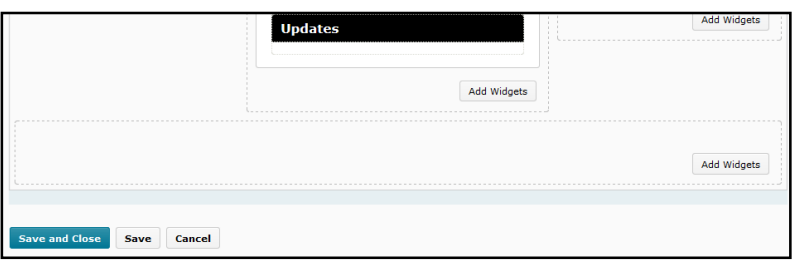

10. Now you will be taken back to your "Homepages" screen. Click on the drop-down arrow under "Active Homepage" and click the title of the homepage you just created, then click "Apply."

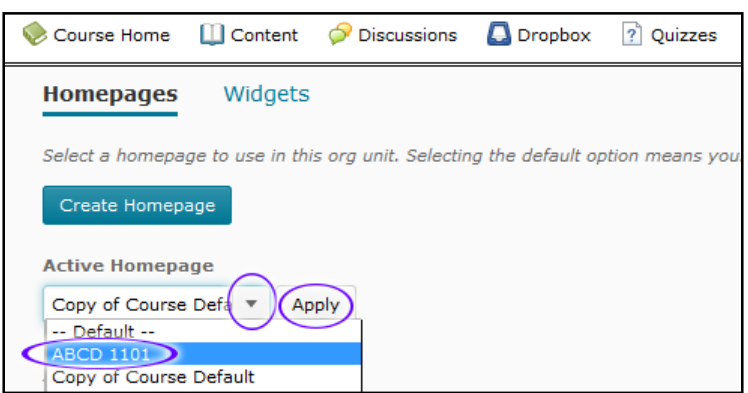

11. Click "Course Home" and you will see your new homepage. Click on the drop-down triangle next to "Calendar" and click "Style this widget." If you click and the widget folds out of sight, you clicked the wrong place: the down arrow collapses the widget (just click it again to open it up). You only get the edit menu by clicking the grey triangle right next to the title.

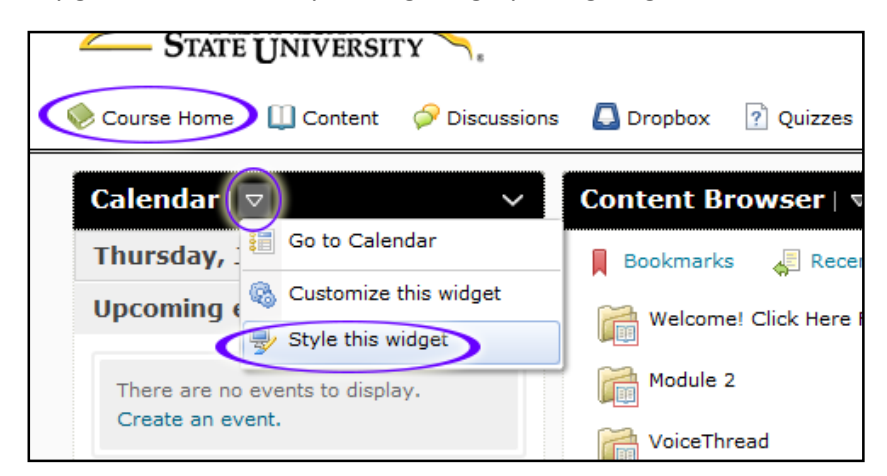

12. Here you can change the title and all the colors for the widget. For changing colors, keep in mind that there has to be contrast for accessibility, so you need either dark colored text on a light background or vice versa. This allows people with low vision to still be able to use your site. As you make your choices you will see a response at the bottom of the page where it says "WCAG AA standards met" – if there is not enough contrast, these green check marks will turn to red Xs until you increase the contrast. Change the title text and change the color of the text to a dark color.

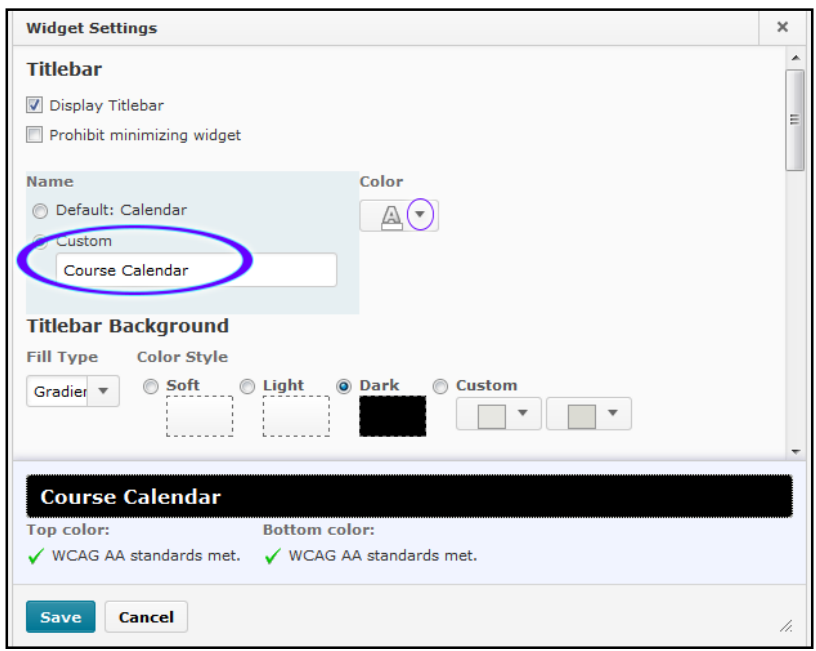

13. Now we have dark text on a dark background, so the standards are not met. We'll change the background to a lighter color. Scroll down to "Titlebar Background," make sure "Gradient" is checked, then click the circle next to "Custom." Click on each color to change it, and make sure that neither color is too dark by looking at the WCAG AA standards. I chose pale yellow for my first (top) color, and silver for my second (bottom) color.

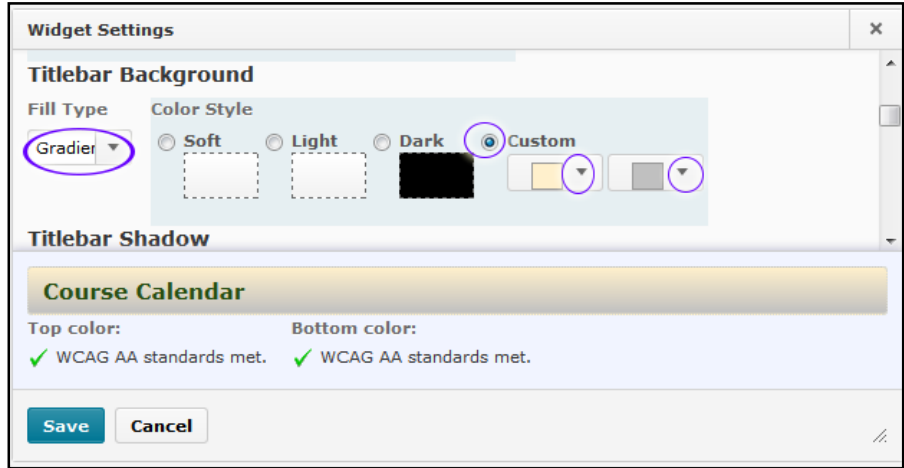

14. "Titlebar Shadow" doesn't work, so ignore it and scroll down to "Titlebar Border." This is the line that surrounds the titlebar, and its default is a grey dotted line. Click on the drop-down arrow next to where it says "Dotted" to try out different border styles (you can see them previewed at the bottom). Click on the drop-down arrows under "Color" and "Width" to change the color and width. Width looks like it has no options, but it actually has 5. This example is set to "Double," color has been left as is, and the width is set to 2.

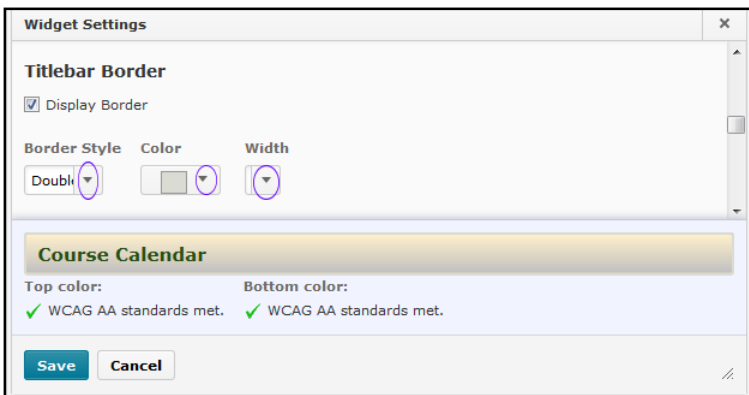

15. Scroll down to "Widget Border" and follow the same procedure to set this border (it's a good idea to make them match). Then click "Save."

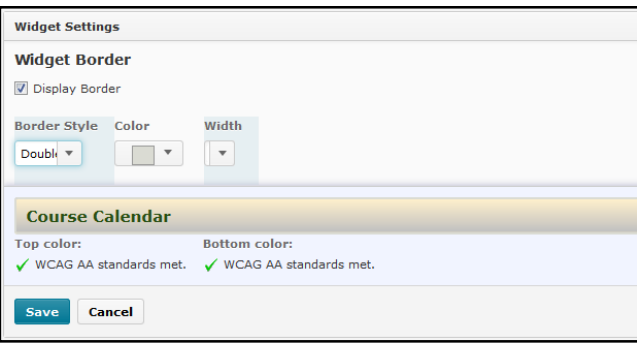

16. Repeat steps 11-15 for each widget. Note that when you click the drop-down arrow to choose a color, your most recently used colors will be in the top bar so that you can easily find them again. If you click "More" you will see a menu that allows you to put in a Hex value or change the lightness/darkness of the color.

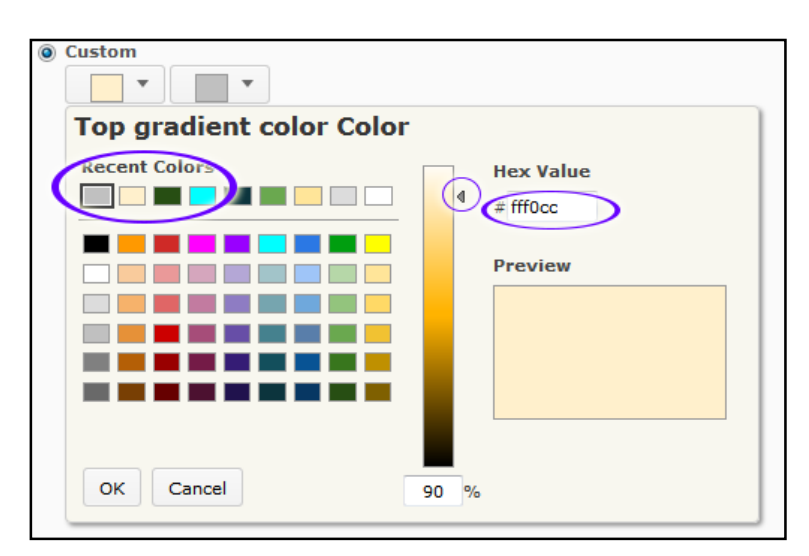

17. Now we'll create more widgets. If you want a banner, follow the "Creating a D2L Banner in Photoshop" instructions to create one. If you want to keep your important links all together and easily accessible, follow the "How to Create an Important Links Widget on D2L" instructions. For this tutorial, we'll make a sample introduction widget with several of the elements you'll need to be familiar with. Click "Edit Course" and then "Widgets."

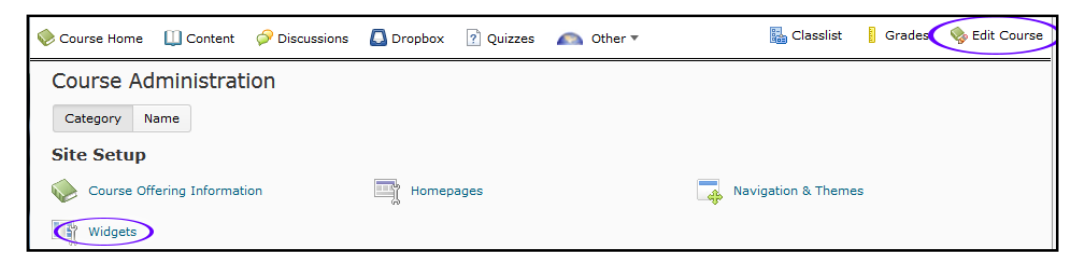

18. Click "Create Widget."

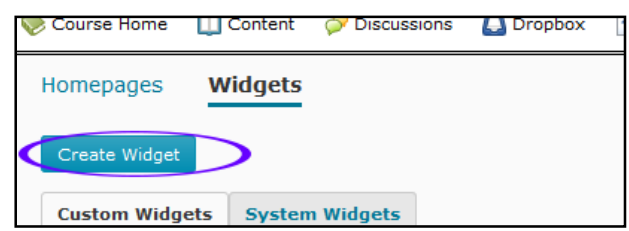

19. Give your widget a name and click the "Content" tab.

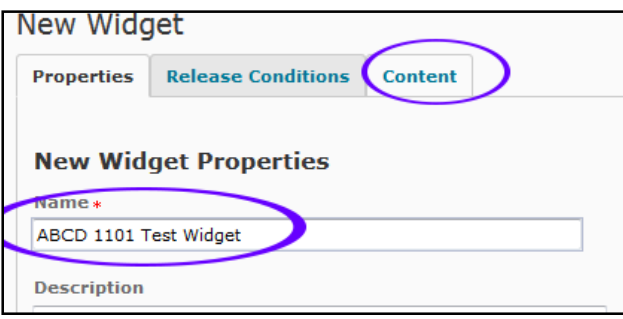

20. We'll practice embedding with a recorded greeting. Open a new tab and record yourself saying hello to your class using audiopal.com or vocaroo.com. Keep it short! Copy the embed text, then come back to the D2L tab. Click the "Insert Stuff" button.

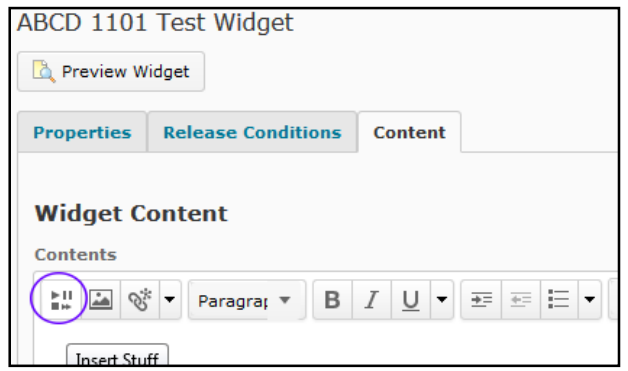

21. Click "Enter Embed Code" and paste in your code, then click "Next."

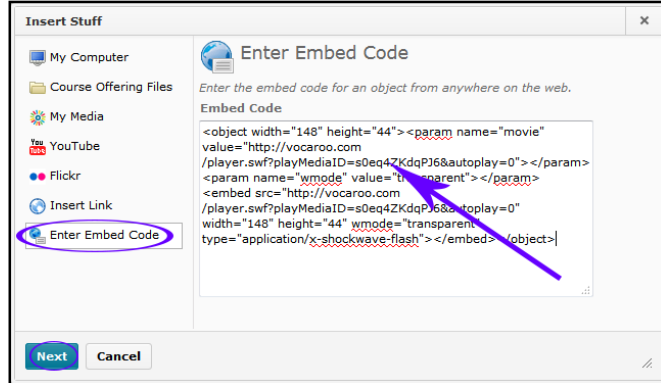

21. Click "Allow" then click "Insert."

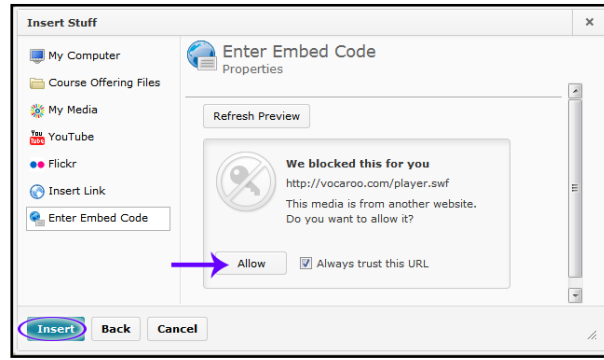

- 22. Now you'll see a placeholder box appear in your widget content. Click after it and press "Enter" to get a new line, and then type in the text of what you said in the recording, to make it accessible for Deaf and Hard of Hearing students.
- 23. Now we'll insert a photo. Click the "Add Image" button, then click "Upload."

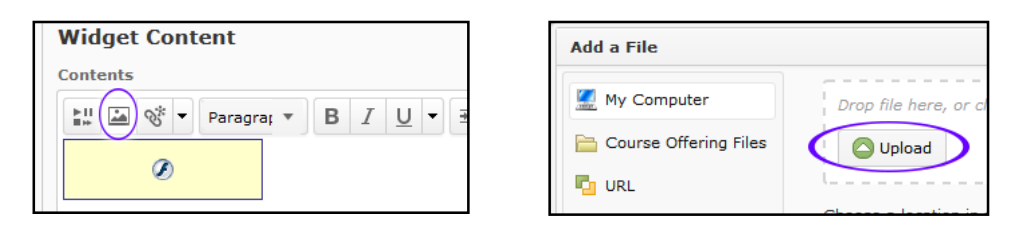

24. Find a professional photo of yourself or photo you have taken and click "Add."

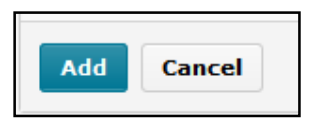

25. You'll be prompted to give alternative text for screen readers. Tell what kind of image it is and what it shows: is it a photo, a painting, a cartoon? Who is in it and what are they doing? Try to be succinct but informative, as shown below. Click "OK."

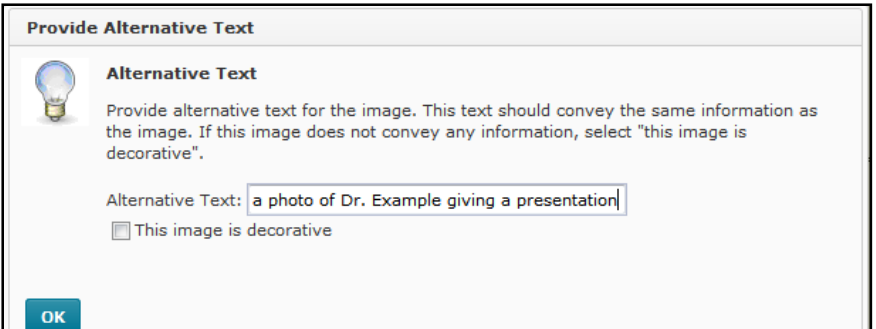

26. Since this will be taking up space on the homepage, you want the image to be small. Click on the image to select it, then hold down the shift key and click on the top left box, then slide the box toward the right.

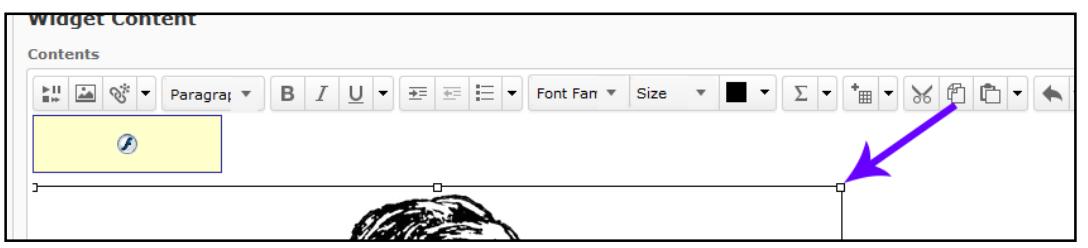

27. As you do this, you will see a little grey box appear that tells you the new size. Keep shrinking it until the numbers are both under 200.

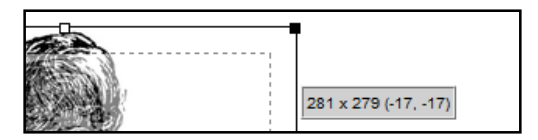

28. Click to the right of the image you just added and press "Enter" to get a new line. Then click the "Quicklink" button at the top of the content box and then click "URL."

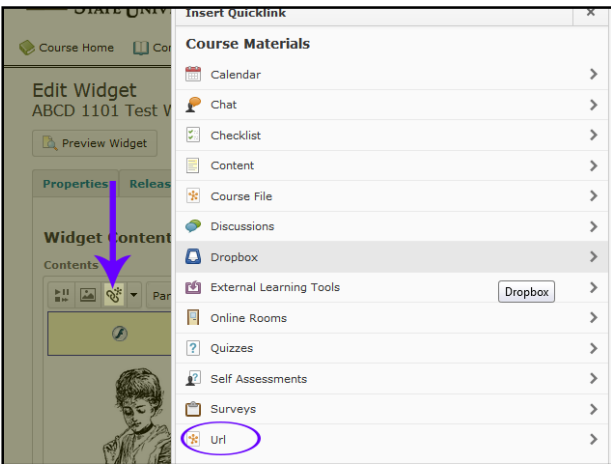

29. If you have a bio page on the university web site or a personal web site, put it in the URL box, give it a title, click the circle next to "New Window," and click "Insert."

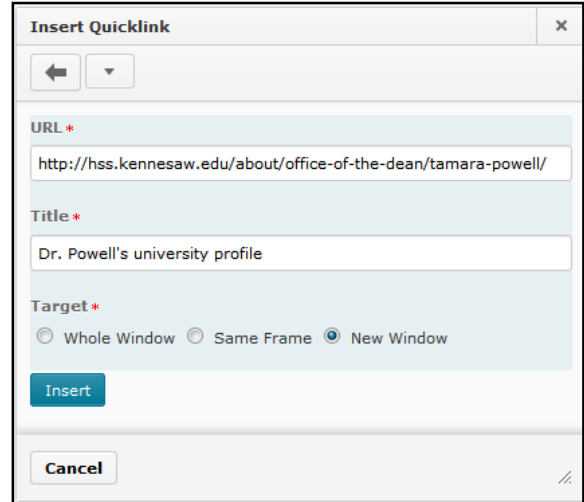

If you don't have one of those, this is a good place to link to an "Introduce Yourself" discussion board, and it's very easy!

Click the drop-down arrow at the top, then click "Discussions." Click on the group you want, and the link will be inserted automatically.

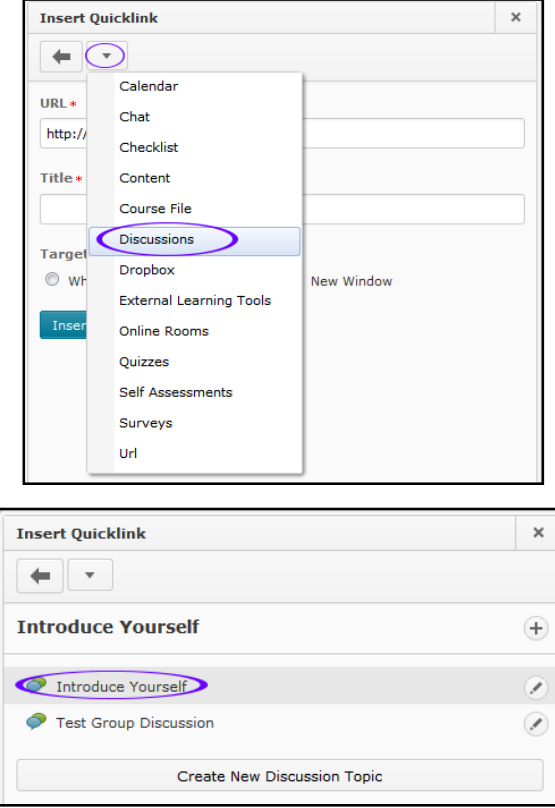

You'll be taken back to the widget you're working on.

30. Highlight everything and click the drop-down arrow next to the bullets button in order to choose the alignment. For this one, "Center" would probably be most sleek. Then scroll down and click "Save and Close."

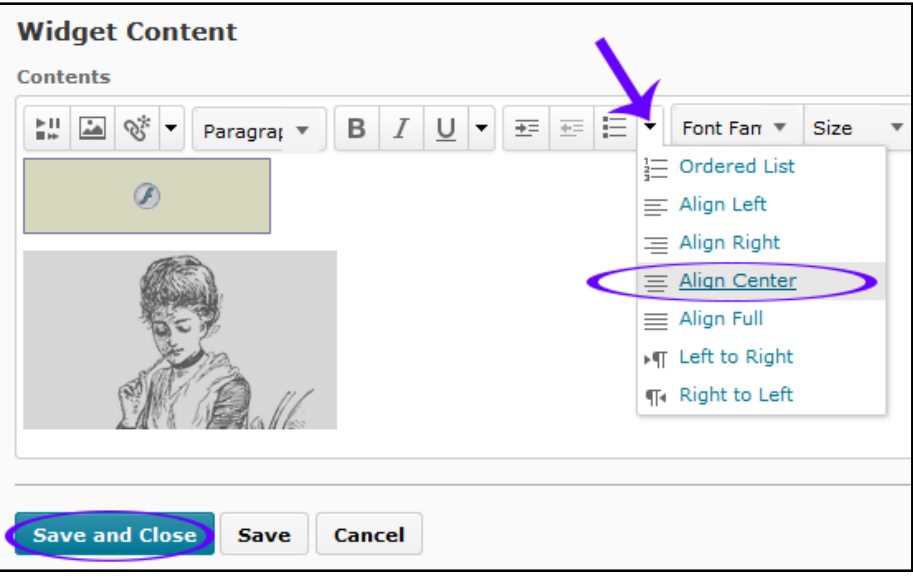

31. You'll be taken back to the widgets page. Click on "Course Home" at the top, then click the tiny pencil at the bottom of your homepage.

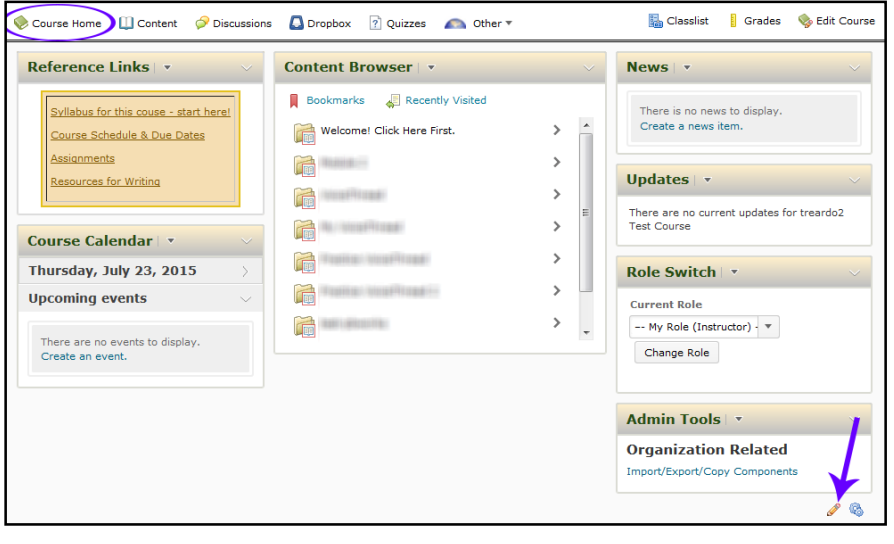

32. Scroll down to see your widgets. Click on any "Add Widget" button to add this intro widget and any others you made, rearrange, save, and use steps 11-15 to make them all the same style. Your course is now unique to you!

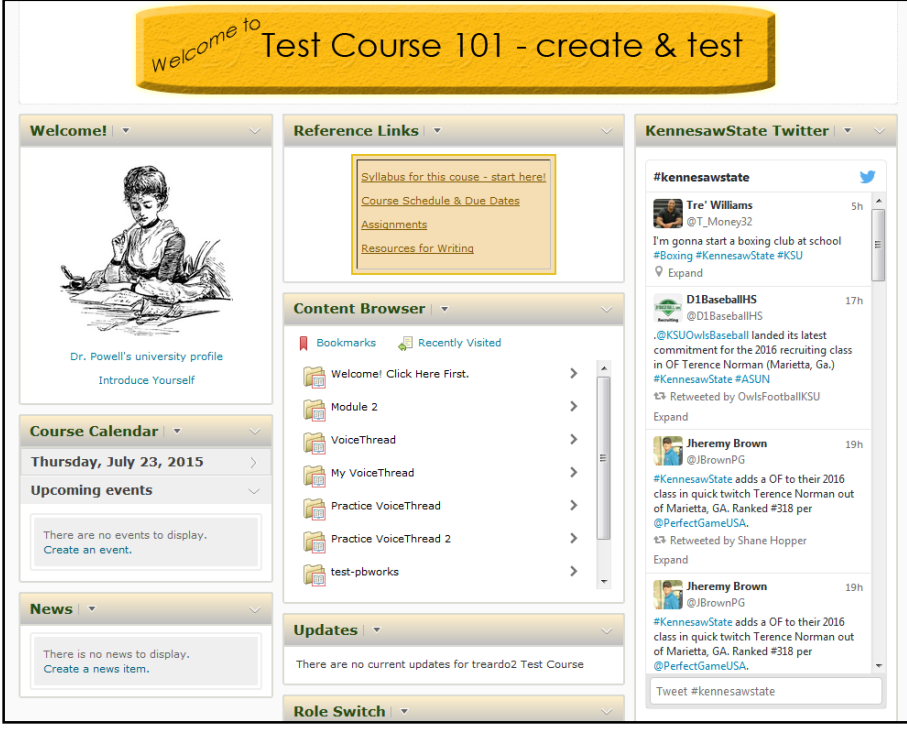